### **Настройка DNS суффикса bmstu.ru в ОС Windows 10.**

*1. Щелкните левой кнопкой «мыши» по значку и выберите пункт меню:*

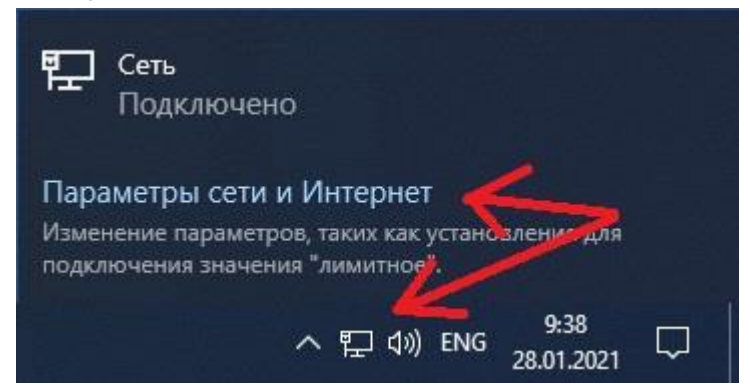

#### *2. Выберите пункт меню:*

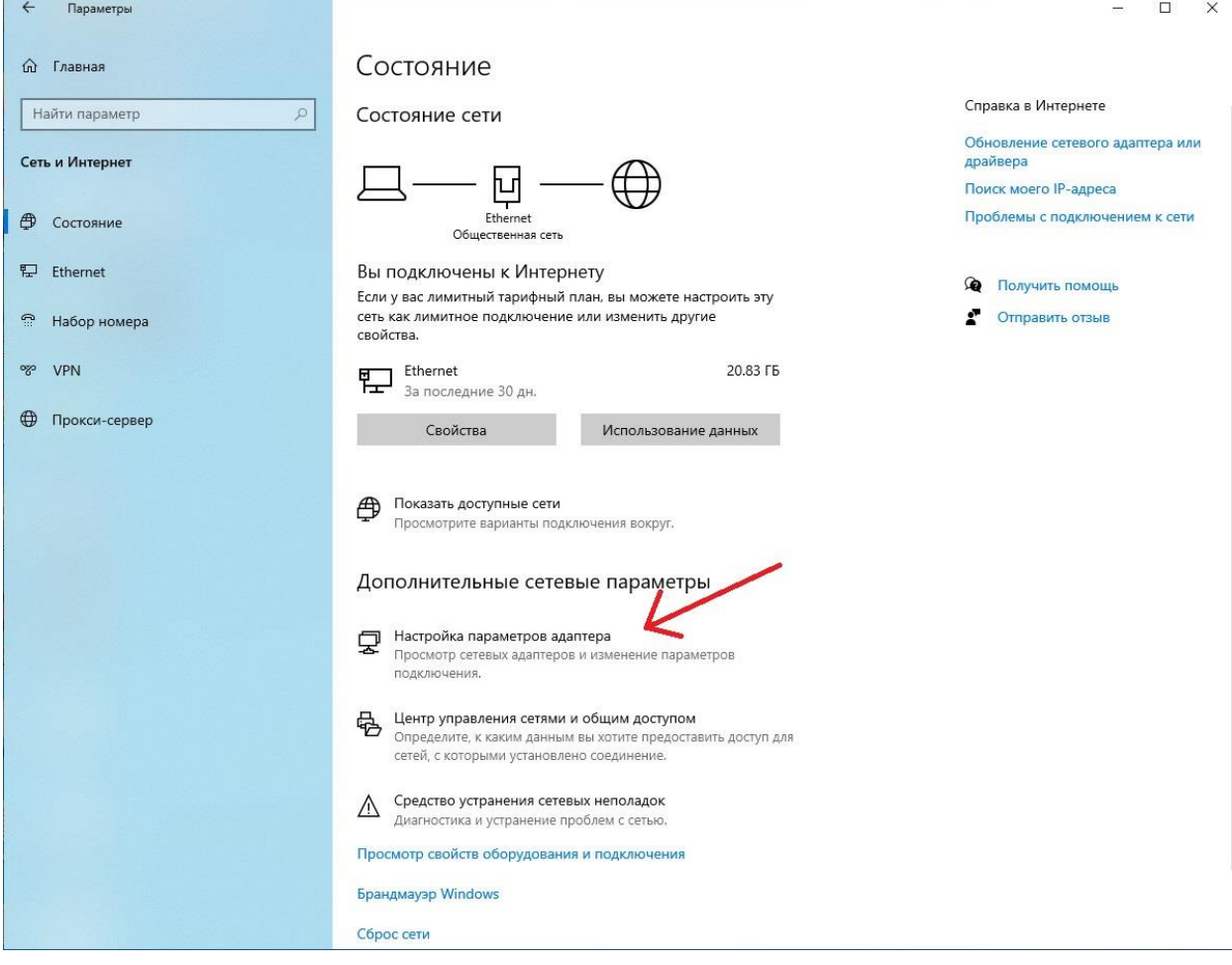

# 3. Щелкните правой кнопкой «мыши» по значку и выберите<br>пункт меню:

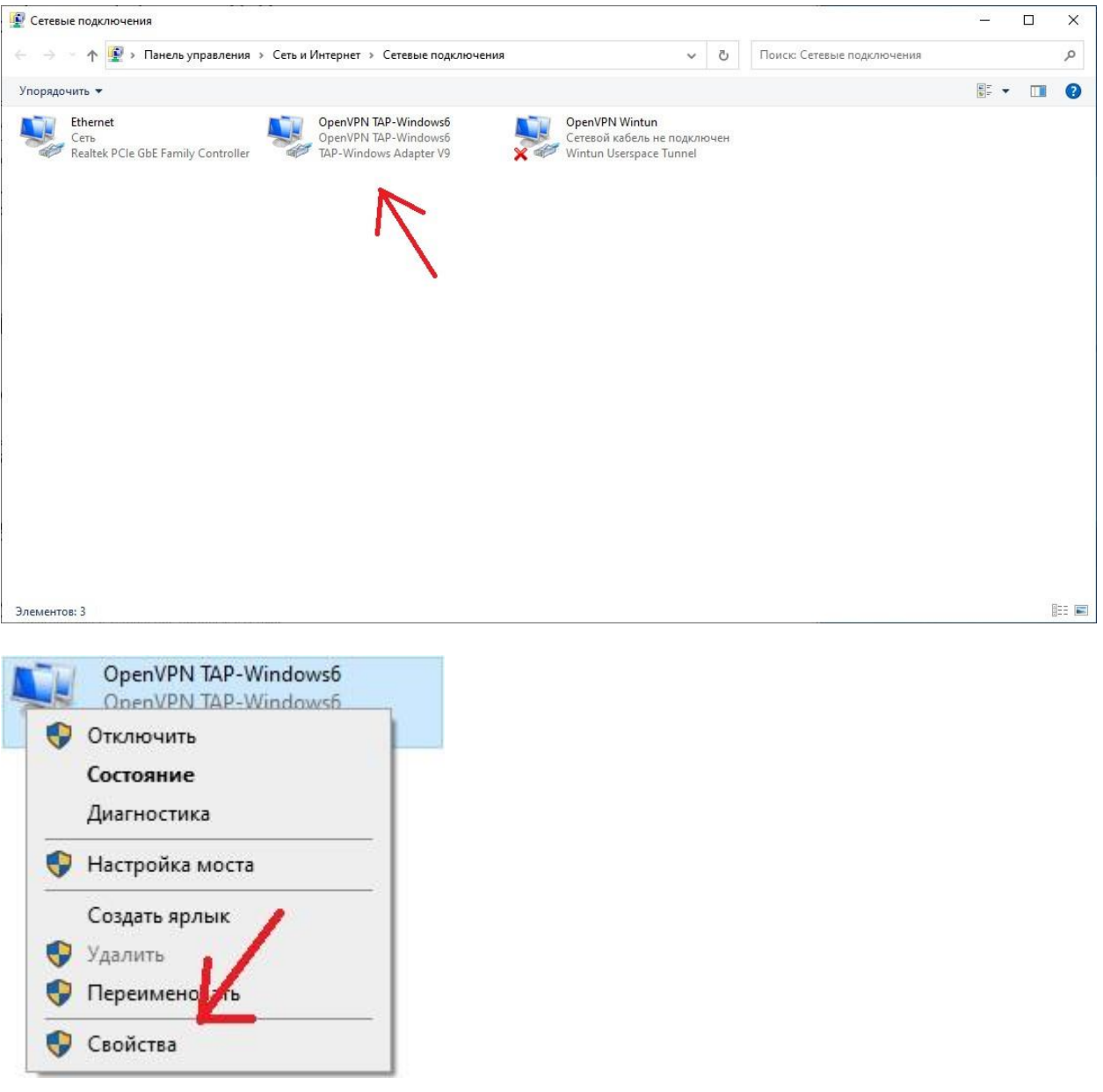

## *4. Выделите IP версии 4 (TCP/IPv4) и нажмите на кнопку:*

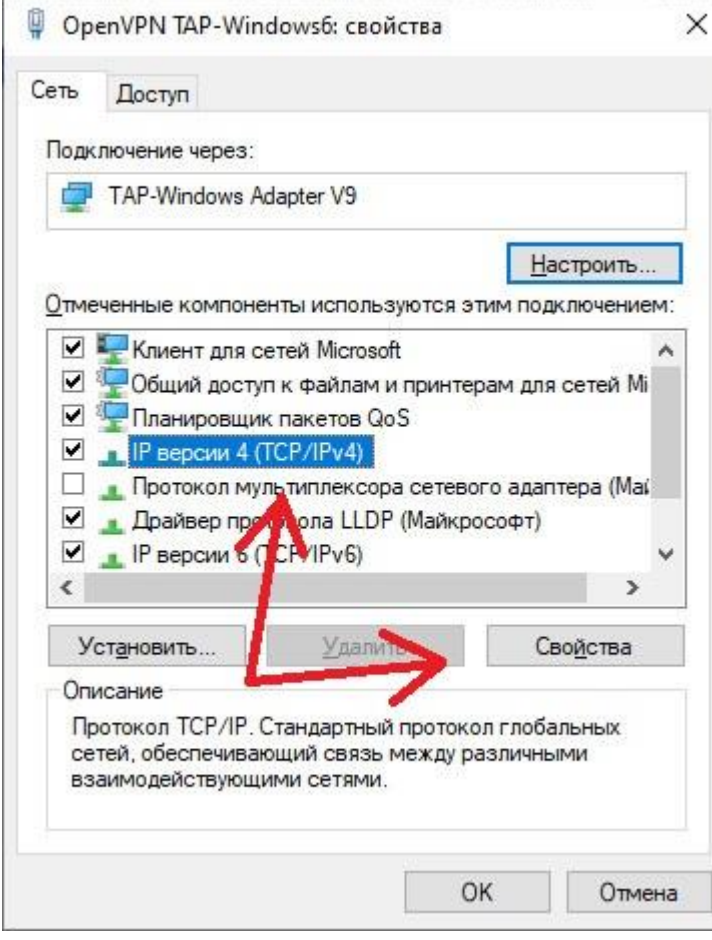

## 5. Нажмите на кнопку «Дополнительно...»:

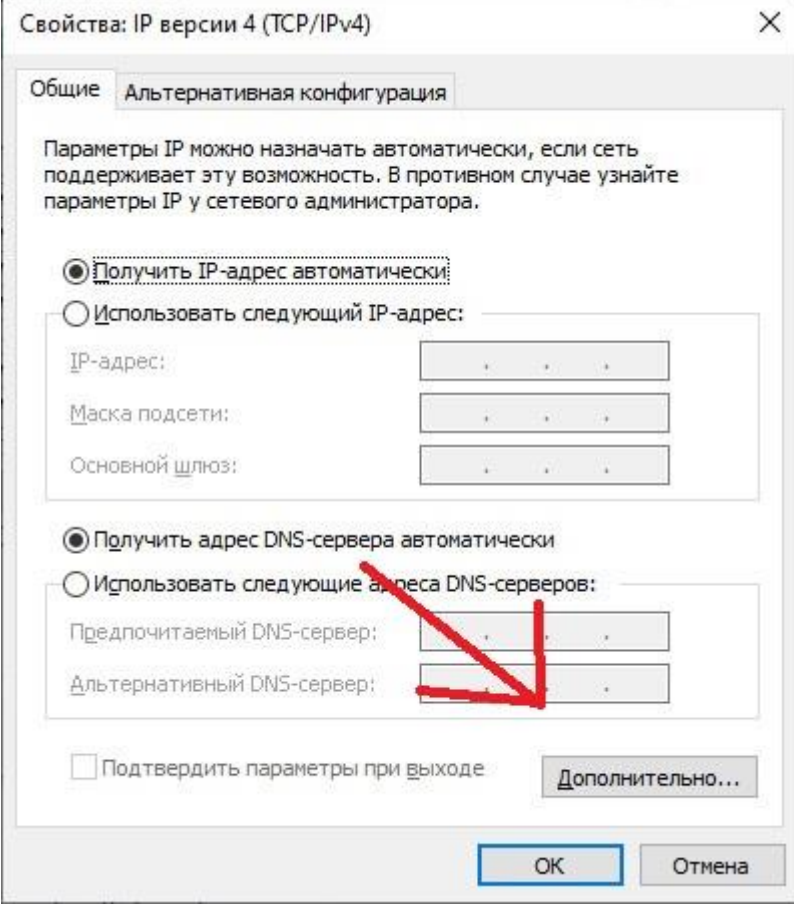

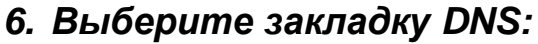

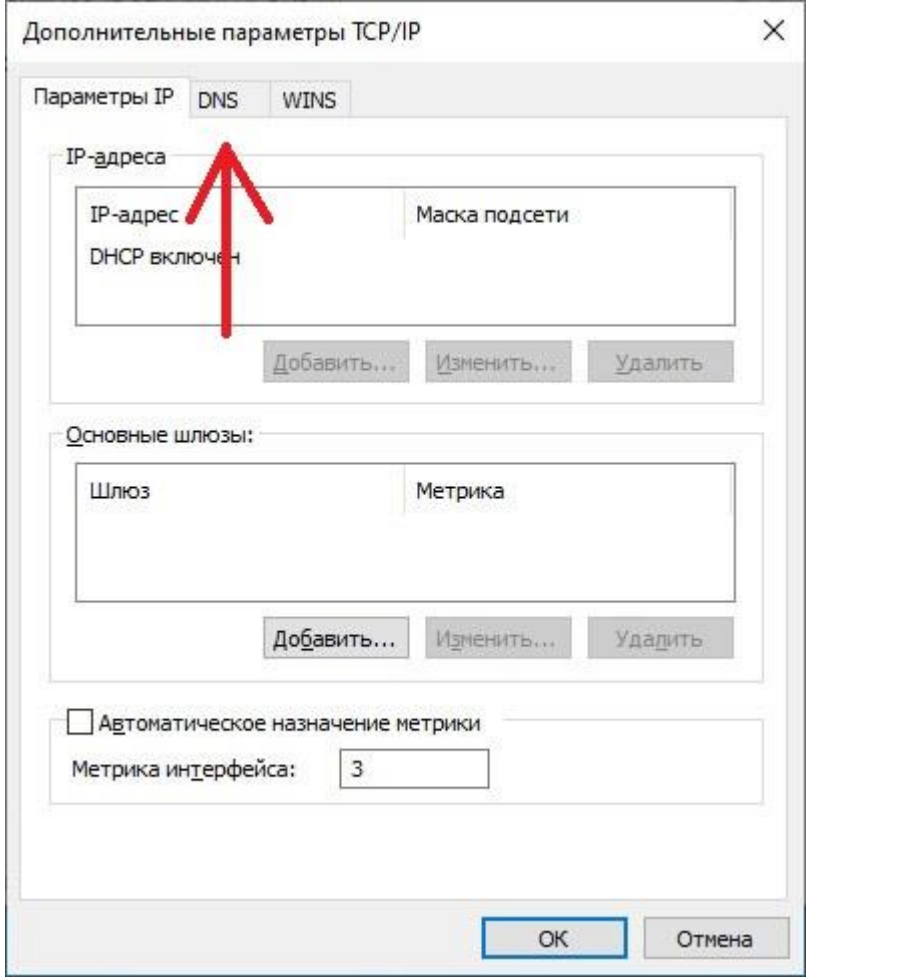

#### *7. Выберите пункт «DNS-суффикс подключения:» и введите значение без кавычек «bmstu.ru». После этого, нажимайте «Ок» и «Закрыть» во всех открытых окнах:*

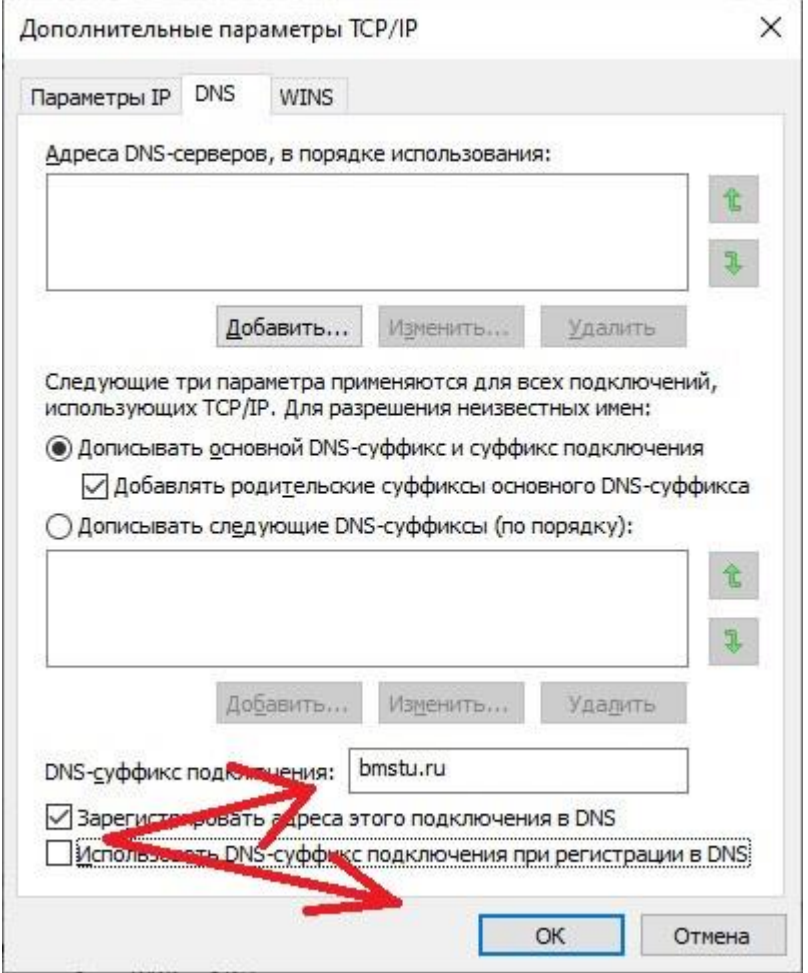